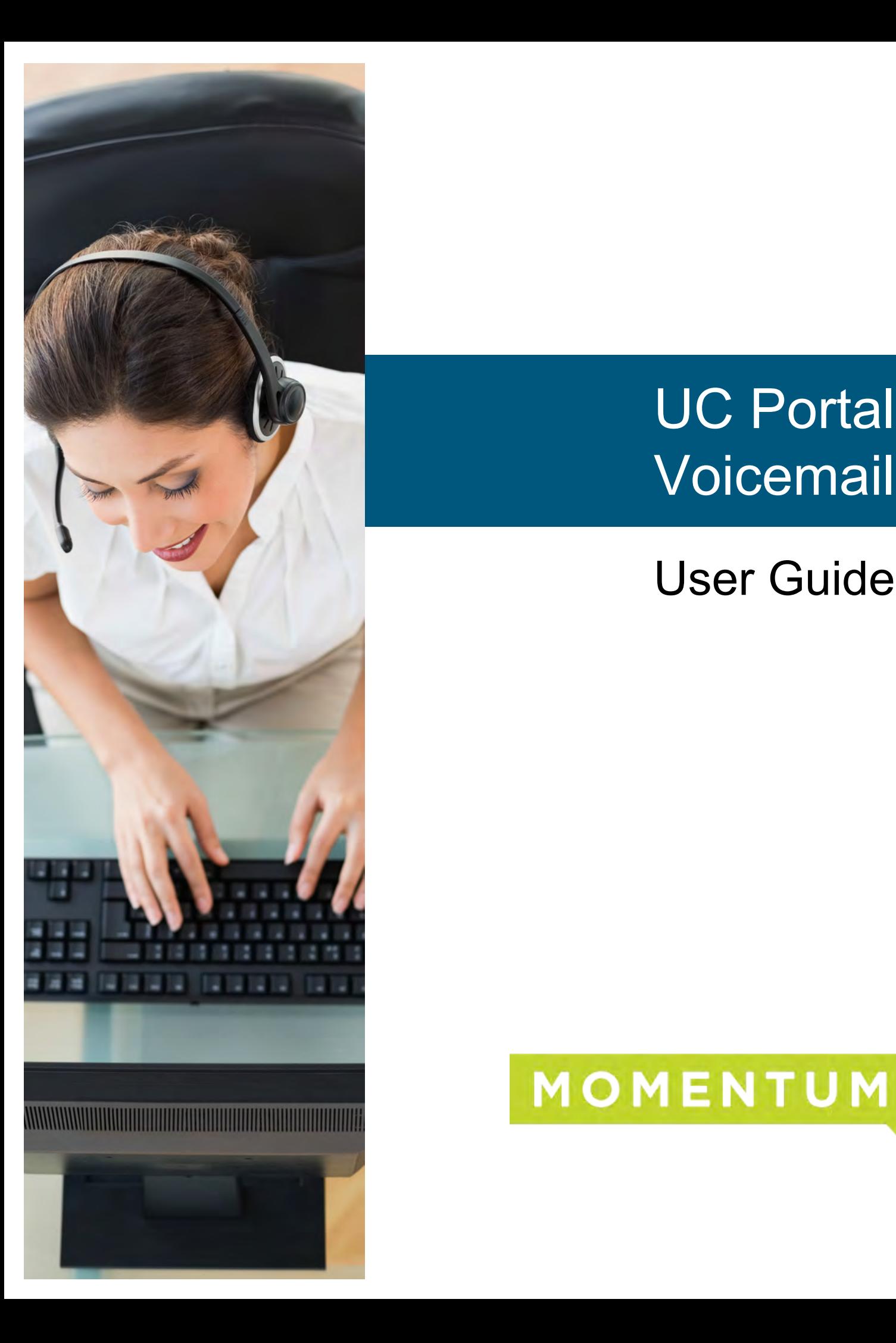

# UC Portal Voicemail

# User Guide

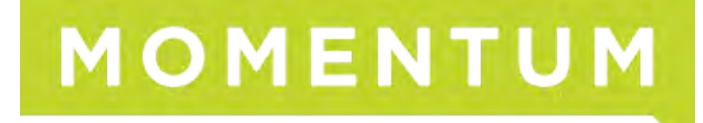

# Welcome to your voicemail services.

## FIRST TIME VOICE PORTAL LOG IN

There are multiple ways to access your voicemail account:

## Via System Phone

- 1. Press the "Messages" button or "Voicemail" soft key on the physical phone.
- 2. Enter the password provided by your system administrator
- **3.** Follow prompts to reset your voicemail password
- 4. Once the voicemail password is reset, please follow the prompts to record your full name.

This recording will be used when callers intend to leave a voice message on your extension or during the dial by name option in the auto attendant.

## Via Colleague's System Phone

- 1. Press the "Messages" button or "Voicemail" soft key on the physical phone.
- 2. Press star key  $\star$  at the voice prompt
- 3. Enter your extension at the voice prompt
- 4. Enter the password provided by your system admin
- 5. Follow prompts to reset your voicemail password
- 6. Once the voicemail password is reset, please follow the prompts to record your full name.
- 7. This recording will be used when callers intend to leave a voice message on your extension or during the dial by name option in the auto attendant.

#### Via Landline/Cell phone

- 1. Dial your ten-digit office number from your landline or cell phone
- 2. Let it ring till the call reaches to your voicemail box and the prompts start.
- **3.** Press the star key  $\bullet$  at the voice prompt
- 4. Enter the password provided by your system admin
- 5. Follow prompts to reset your voicemail password
- 6. Once the voicemail password is reset, please follow the prompts to record your full name.
- 7. This recording will be used when callers intend to leave a voice message on your extension or during the dial by name option in the auto attendant.

#### Via Auto Attendant

- 1. Dial the Auto Attendant number
- 2. Press star key  $\star$  at the voice prompt
- **3.** Enter your extension at the voice prompt
- 4. Enter the password provided by your system admin
- 5. Follow prompts to reset your voicemail password
- 6. Once the voicemail password is reset, please follow the prompts to record your full name.
- 7. This recording will be used when callers intend to leave a voice message on your extension or during the dial by name option in the auto attendant.

#### ACCESS VOICEMAIL

You can access voicemails left for your number in multiple ways:

#### Via System Phone

- 1. Press the "Messages" button or "Voicemail" soft key on the physical phone.
- 2. Enter the voicemail password
- 3. Press 1 to listen to your voice messages

#### Via Colleague's System Phone

- 1. Press the "Messages" button or "Voicemail" soft key on the physical phone.
- 2. Press star key  $\bullet$  at the voice prompt
- 3. Enter your extension at the voice prompt
- 4. Enter the voicemail password
- 5. Press to listen to your voice messages

#### Via Landline/Cell phone

- 1. Dial your ten digit office number from your landline or cell phone
- 2. Let it ring till the call reaches to your voicemail box
- 3. Press star key  $\bullet$  at the voice prompt
- 4. Enter the voicemail password
- 5. Press 1 to listen to your voice messages

### Via Auto Attendant

- 1. Dial the Auto Attendant number
- 2. Press star key  $\cdot$  at the voice prompt
- 3. Enter your extension at the voice prompt
- 4. Enter the voicemail password
- 5. Press to listen to your voice messages

## Via Unified Messaging (Email Service)

- 1. If you have enabled the option to send a carbon copy of the voice messages to your email, then you can hear all your voicemails from your PC/Laptop using any media player.
- 2. To listen, double click on the email attachment. It will open the voice message in a default media player. Adjust the volume in the media player until you get a clear sound.

## Via Smart Phone

- 1. If you have enabled the option to receive a copy of the voice messages via email, then you can hear all your voicemails from email on your smart device using the default media player when played from the email.
- 2. To listen, double click on the email attachment. It will open the voice message in a default media player on your smart device.

## VOICEMAIL MENU OPTIONS

#### Navigating your voice messages:

- » Press 1 to play voice messages
- » Press the pound key  $#$  to save message
- » Press 2 to play or repeat message
- » Press 4 to return to previous message
- » Press 5 to play message envelope
- $\triangleright$  Press  $\left( \frac{1}{2} \right)$  to move to next message
- $\triangleright$  Press  $\bigcirc$  to hear additional options
- $\triangleright$  Press  $\star$  to return to previous menu

Note: New messages flagged as urgent are played first.

### While playing voice messages:

- Press 1 to skip backward the message by 3 seconds
- Press 2 to pause playback
- $\triangleright$  Press  $\bigodot$  to skip forward the message by 3 seconds
- Press 4 to skip to beginning of message
- Press 6 to skip to end of message

## Reply to Messages:

- While playing the message, press  $\left(9\right)$  to enter into additional options
- » Press 1 to reply to message
- » Press 1 to change current reply
- » Press 2 to listen to current reply
- » Press  $\left(3\right)$  to send reply
- » Press 6 to set or clear urgent indicator
- $\triangleright$  Press  $\triangleright$  to set or clear confidential indicator
- Press  $\bullet$  to return to previous menu
- Press  $\bigoplus$  to repeat menu

#### Forward Messages:

- » While playing the message, press  $\bigodot$  to enter into additional options
- » Press 2 to forward the message
- » Press to change current introduction
- $\triangleright$  Press 2 to listen to current introduction
- Press 4 to send message to entire group
- Press  $\overline{\mathbf{5}}$  to send message to distribution list (option offered only if enabled)
- $\triangleright$  Press  $\bigodot$  to set or clear urgent indicator
- » Press 7 to set or clear confidential indicator
- Press  $\bullet$  to return to previous menu
- Press  $\bigoplus$  to repeat menu

## Distribution List:

- $\triangleright$  If you selected option  $\overline{5}$  while forwarding messages menu then follow the steps as mentioned below
- » Press the number between 0 and 15 to select the distribution list which was created for your account
- » Press 3 to send the message
- » Press to select another distribution list
- $\triangleright$  Press 2 to review the selected distribution list

#### Delete Messages:

- » When you are listening to a voice message, press  $\bigcap$  to delete the message
- If you intend to delete all the voice messages, press  $\bigcap$  once in the play message menu, press to confirm

## ADDITIONAL OPTIONS

#### Change Personalized Name:

- » Once in the voice message menu, Press  $\overline{3}$  to change your personalized name
- » Press 1 to record new personalized name
- » Press 2 to listen to current personalized name
- » Press 3 to delete personalized name
- » Press  $\ast$  to return to previous menu
- Press  $#$  to repeat menu

#### Change Password:

- » Once in the voice message menu, Press  $\left( 8 \right)$  to change your voicemail password
- » Enter a random password (between 4-15 characters), confirm and then press the pound  $#$  key

#### Compose Message:

- » Once in the voice message menu, Press  $\overline{5}$  to compose a message which can be sent to one or more members of your company
- » Press **thange current message**
- » Press 2 to listen to current message
- » Press 4) to send message to entire group
- » Press  $\overline{5}$  to send message to distribution list
- » Press  $6$  to set or clear urgent indicator
- » Press  $\overline{\mathbf{1}}$  to set or clear confidential indicator
- Press  $\leftrightarrow$  to return to previous menu
- Press # to repeat menu

#### CommPilot Express:

- $\triangleright$  Once in the voice message menu, Press 2 to change the commpilot express profile for your availability.
- » Press to activate "Available In Office" Profile
- » Press 2 to activate "Available Out of Office" Profile
- » Press 3 to activate "Busy" Profile
- » Press 4 to activate "Unavailable" Profile
- Press  $\bullet$  to return to previous menu

#### Busy Greeting Menu:

- Once in the play message menu, Press  $\Omega$  to change the busy greeting
- $\triangleright$  Press 2 to listen to current busy greeting
- Press 3 to revert to system default busy greeting
- Press  $\bullet$  to return to previous menu
- Press  $\bigoplus$  to repeat menu

#### No Answer Greeting Menu:

- » Once in the play message menu, Press  $\overline{3}$  to change no answer greeting
- $\triangleright$  Press 2 to listen to current no answer greeting
- $\triangleright$  Press  $\bigodot$  to revert to system default no answer greeting
- $\triangleright$  Press  $\leftarrow$  to return to previous menu
- » Press  $#$  to repeat menu

### FREQUENTLY ASKED QUESTIONS

#### I am locked out of my voicemails, what do I do?

#### Answer:

If you have access to the user portal, then please log into the portal and follow these instructions to reset your password:

- 1. Click on "Profile" option on the user portal
- 2. Click on "Password" option under Profile menu
- **3.** Select the radio button which reads "Set portal Password"
- 4. Enter random six digit numbers in the field.
- 5. Click on "OK" button
- **6.** Try accessing your voicemail and see if the change did work
- » If you don't have access to the user portal, then please contact your system administrator and request assistance to reset your voicemail password
- If your company doesn't have a system administrator and you cannot access the user portal, then please contact Customer Support at 888.538.3960 and they will assist in resetting the voicemail password.

#### How to record alternate greeting for a voicemail box?

#### Answer:

- 1. Make sure unified messaging option is turned ON in your voicemail box. With Unified messaging service, a user can receive email with voicemail as an attachment (when someone leaves a voicemail).
- 2. Dial your own DID/extension and when it reaches the voicemail box, leave a brief message what you intend to put in the alternate greeting.
- 3. Once you receive the voicemail as an attachment in your email, please save the .wav file attachment on your desktop.
- 4. Go to Start > All Programs > Accessories > Entertainment > Sound Recorder
- 5. Once the Sound Recorder application is open, click on File>Open and open the saved .wav file
- **6.** Click on File>Save As option
- 7. Rename the file name
- 8. Click on Format Change button and scroll up to select the format "CCITT U law" and then change the attributes to "8.000KHZ, 8 bit, mono"
- 9. Save the changes and save the file back on your desktop.
- 10. Play the .wav file on your sound recorder application to make sure it plays correctly and there is no interference

#### How to upload an alternate greeting to my voicemail box?

#### Answer:

- **1.** Open a web browser on your PC
- 2. Log into your user account in the UC Portal.
- 3. Once you are logged into the user portal, click on the "Messaging" option which you will find under the menu on the left.
- 4. Under the basic menu of the Messaging, click on "Greetings" option
- **5.** Under the Alternate Greeting option, select one of the available radio buttons and use the Browse button to locate and upload the configured alternate greeting .wav file.
- 6. If you are a UC Portal Administrator assisting a user, search for the desired user and then follow steps 3 through 5.